# LTI-Einbindung von Hueber interaktiv in Moodle

Sie können *Hueber interaktiv* Titel, für die Sie gültige Lizenzen erworben haben, auch über eine Schnittstelle nach dem LTI-Standard (= Learning Tools Interoperability) in Ihre bestehende Lernplattform (Lern-Management-System, LMS), wie z.B. Moodle einbinden.

Das beste Ergebnis erhalten Sie, wenn Sie ein Moodle ab Version 3.0 nutzen. Die grundsätzlichen Möglichkeiten der LTI-Anbindung stehen Ihnen aber auch schon in einem Moodle der Version 2.8 zur Verfügung.

Das folgende Dokument beschreibt, wie Sie mithilfe Ihrer LTI-Zugangsdaten aus *Hueber interaktiv* eine Verbindung zu Ihren lizensierten Titeln in der Moodle-Lernplattform herstellen können.

### **Inhalt**

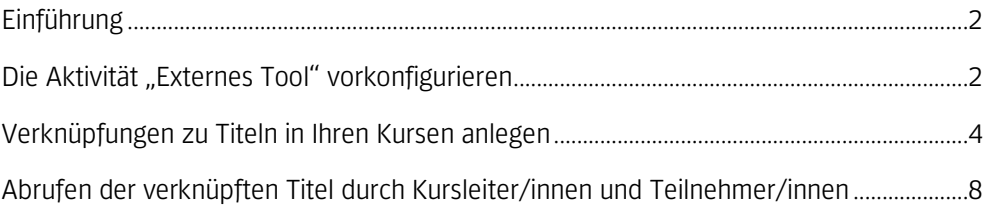

Diese Anleitung nutzt Moodle als Beispiel für eine Lernplattform. Das Anbinden anderer Plattformen, die den LTI-Standard unterstützen, erfolgt auf demselben Weg. Bitte konsultieren Sie die jeweilige Anleitung zur Lernplattform

# **Einführung**

Digitale Titel aus Ihrem *Hueber interaktiv* Institutions-Konto können Sie in Moodle mithilfe der Aktivität "Externes Tool" verknüpfen. Diese Aktivität enthält alle nötigen Funktionen zum einfachen Zugriff auf Datenquellen über die in Moodle-Lernplattformen ab Version 2.8 eingebauten LTI-Schnittstelle.

Es ist empfehlenswert, die erstmalige Anbindung von *Huber interaktiv* in Ihr Moodle als Administrator vorzunehmen. Administratoren haben die Berechtigung, eine Vorkonfiguration für externe Tools zu erstellen, auf die im Anschluss alle Titel-Verknüpfungen in den Moodle-Kursen aufgebaut werden können. So müssen die LTI-Zugangsdaten zum gewünschten *Hueber interaktiv* Institutions-Konto nur einmal eingegeben werden und nicht bei jeder einzelnen Verknüpfung erneut. Das erleichtert spätere Änderungen, wie z.B. die Umstellung von Kursinhalten auf ein anderes *Hueber interaktiv* Nutzer-Konto.

### Um lizenzierte Hueber interaktiv Titel per LTI in Ihr Moodle einzubinden:

Sie benötigen *Tool-URL, Consumer Key* und *Shared Secret* aus Ihrem Nutzer-Konto in *Hueber interaktiv,* um die Einbindung von *Hueber interaktiv* in die Moodle Lernplattform vorzunehmen. Alle Informationen zur Entnahme dieser Angaben finden Sie in der Anleitung "Hueber interaktiv LTI-Zugang".

- *Empfohlen*: Richten Sie einmalig eine Vorkonfiguration für ein externes Tool in Moodle ein, auf das alle Verknüpfungen in Ihren Kursräumen zentral zugreifen können. Hierzu sind Administrator-Rechte erforderlich.
- Legen Sie mithilfe der "Externes Tool"-Funktion die Verknüpfungen zu den gewünschten Titeln aus Ihrem *Hueber interaktiv* Institutions-Konto an den gewünschten Stellen in Ihren Moodle-Kursen an.
- Ihre Moodle-Benutzer können anschließend ganz einfach durch Anklicken der von Ihnen erstellten Verknüpfung in den Moodle-Kursräumen auf die jeweils Titel zugreifen und jeweils eine Lizenz für sich abrufen.

# **Die Aktivität "Externes Tool" vorkonfigurieren**

Um die Verknüpfung von *Hueber interaktiv* Titeln in die jeweiligen Kurse für Ihre KursleiterInnen zu vereinfachen und Ihnen später eine globale Änderung der LTI-Zugangsdaten aus Ihrem Institutions-Konto für alle damit erstellten Verknüpfungen in Ihren Kursen zu ermöglichen, legen Sie einmalig eine Vorkonfiguration für ein externes Tool mit diesen Zugangsdaten an.

### Um ein externes Tool für Hueber interaktiv vorzukonfigurieren:

Öffnen Sie in der Moodle-Lernplattform unter *Administration* zunächst *Site administration* und öffnen dort die Kladde *Advanced features*.

*Wählen Sie dann unter Plugins* > *Activity modules* den Punkt *External tool* und klicken auf *Manage tools.*

Die Anbindung von Hueber interaktiv Titeln über LTI ist als Moodle-Administrator besonders einfach und flexibel. Ein Adminstrator-Konto ist aber nicht zwingend erforderlich, um eine Anbindung zu erstellen

Die Vorkonfiguration für Administratoren ist optional und muss nur einmal pro *Hueber interaktiv* Institutions-Konto durchgeführt werden. Möchte man Titel ohne Adminstrator-Rechte verknüpfen, kann man diesen Schritt auch auslassen

Sollte "External tool" nicht verfügbar sein, ist dieses Plugin entweder ausgeblendet oder entfernt worden. Bitte blenden Sie es in der Plugin-Verwaltung wieder ein oder installieren es erneut, damit Sie fortfahren können

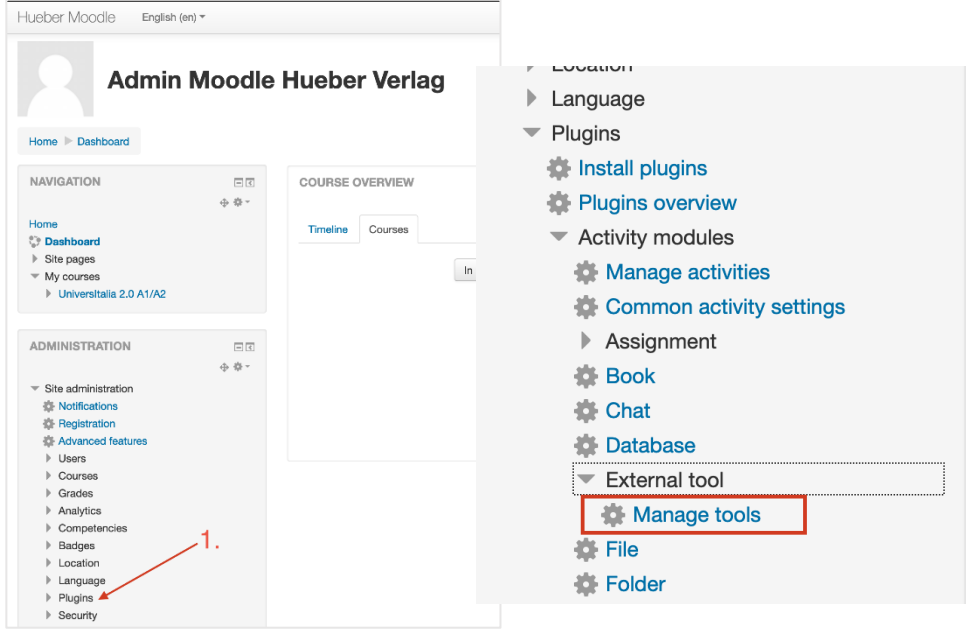

Auf der Übersichtsseite unter "*Manage tools*" sehen Sie nun, welche externen Tools schon vorkonfiguriert und wie oft diese verwendet wurden. Sie können neue Tools hinzufügen bzw. die bestehenden bearbeiten, wenn sich z.B. LTI-Zugangsdaten geändert haben.

#### **Hueber Moodle 3.5**

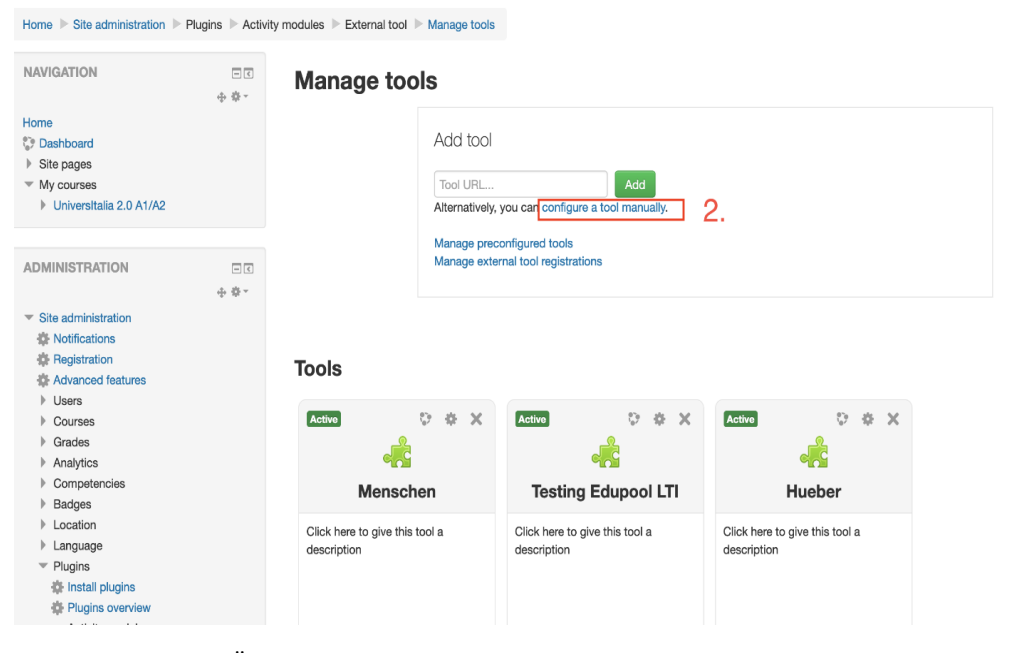

Klicken Sie auf der Übersichtsseite auf "configure a tool manually".

Unter *Tool name* geben Sie die Bezeichnung für die Vorkonfiguration ein. Dieser Name wird in der Liste der vorkonfigurierten Tools angezeigt werden, wenn man Verknüpfungen zu den Titeln aus Ihrem Institutions-Konto erstellt. Wenn Sie mehrere verschiedene *Hueber interaktiv* Institutions-Konten einbinden wollen, nutzen Sie dieses Feld und die *Tool description,* um sie später beim Erstellen der Verknüpfungen unterscheiden zu können. Die Angabe einer *Tool description* ist optional.

LTI-Einbindung von Hueber interaktiv in Moodle

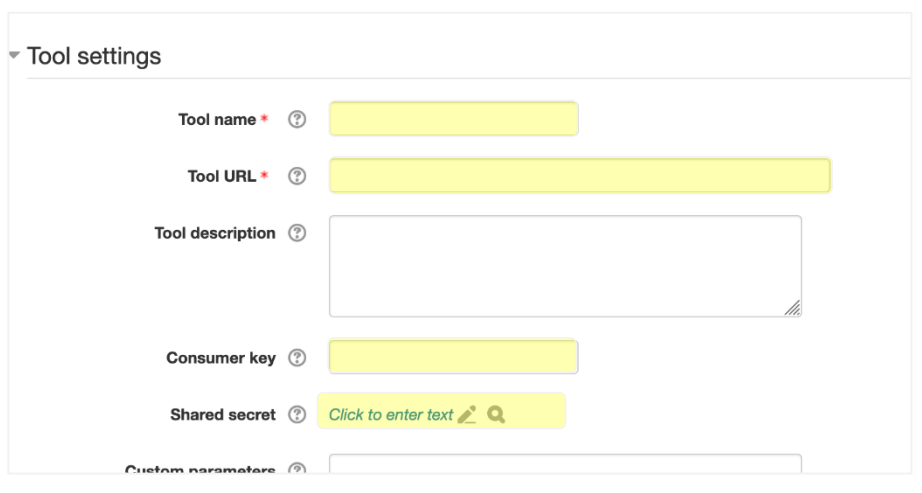

Tragen Sie nun unter *Tool URL, Consumer Key* und *Shared Secret* die Daten ein, die Sie Ihrem *Hueber interaktiv* Institutions-Konto entnommen haben.

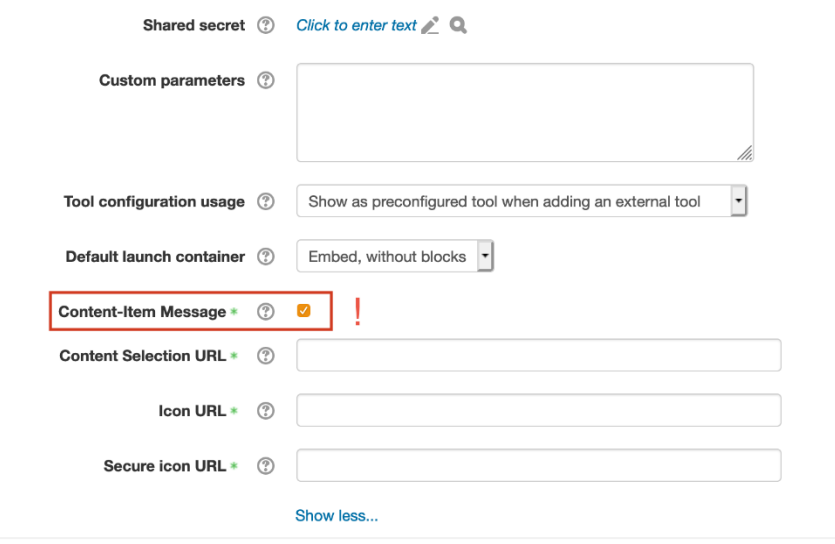

*Für eine Moodle Lernplattform der Version 3.0 oder höher: Klicken Sie auf "Show* more" und aktivieren Sie zusätzlich den Haken bei *Content-Item Message,* wenn Sie später bei der Erstellung von Verknüpfungen die Titel besonders einfach aus einer Übersicht aller verfügbaren Titel in Ihrem Institutions-Konto auswählen können wollen. Wenn Sie diese Option nicht aktivieren (oder wenn Sie Moodle in Version 2.8 oder 2.9 nutzen), müssen Sie Titel beim Anlegen der Verknüpfung durch manuelles Eintragen eines ID-Parameters bestimmen und können diese nicht interaktiv aus einer Liste wählen.

Klicken Sie anschließend auf "Save", um die neue Vorkonfiguration zu speichern und diese für die anschließende Verknüpfung der *Hueber interaktiv* Titel in Ihre Kurse zugänglich zu machen.

## **Verknüpfungen zu Titeln in Ihren Kursen anlegen**

Sie können in Ihren Moodle-Kursen beliebig viele Verknüpfungen zu digitalen Titeln in *Hueber interaktiv* erstellen. Es ist zurzeit nur möglich, ganze Titel zu verknüpfen (wie z.B. das Beste Freunde A1.1 Kursbuch), nicht aber einzelne Lektionen oder Aufgaben bzw. andere Inhalte in den Lektionen.

#### Um eine neue Verknüpfung zu einem digitalen Titel anzulegen:

Öffnen Sie den gewünschten Moodle-Kurs und aktivieren Sie dort durch Klicken auf "*Turn editing on*" den Bearbeitungsmodus.

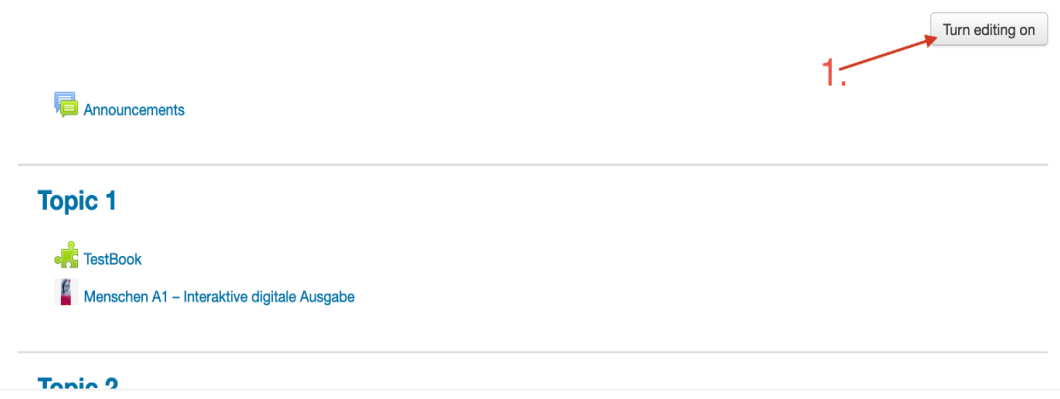

Wählen Sie das Kapitel aus, in dem Sie einen Titel aus Ihrem Hueber interaktiv Institutions-Konto verknüpfen möchten und klicken Sie dort auf "Add an activity or resource", um einen neuen Inhalt zu erstellen.

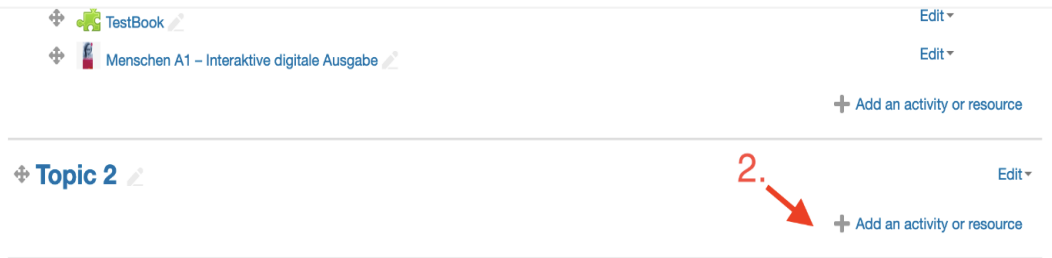

Sollte "External tool" nicht als Wählen Sie im folgenden Aktivitäten-Fenster den Eintrag "External tool" aus.

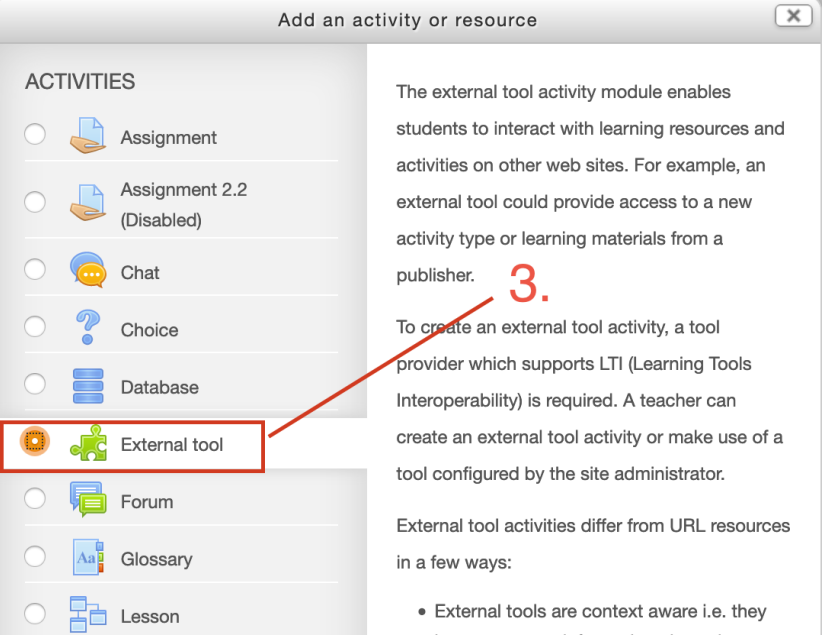

Aktivität verfügbar sein, ist dieses Plugin entweder ausgeblendet oder entfernt worden. Bitte wenden Sie sich an Ihren Moodle-Administrator, um es entweder einblenden oder neu installieren zu lassen

*Für eine Lernplattform mit Moodle Version 3.0 oder höher:* Wenn in der Vorkonfiguration die vereinfachte Titel-Auswahl mit dem "Select content"-Schalter aktiviert wurde, wird das Feld "Activity name" nach der Titel-Auswahl automatisch mit dem gewählten Titel gefüllt. Sie können den Namen danach natürlich noch anpassen

Im nächsten Schritt tragen Sie unter *Activity name* den gewünschten Namen für die Titel-Verknüpfung ein, z.B. "Menschen A1/1 Kursbuch" oder "Sicher! Aktuell B2 Arbeitsbuch". Dieser Name wird den Kursteilnehmer/innen später im Kurs angezeigt, so dass diese erkennen können, auf welchen Titel sie durch Klicken an dieser Stelle zugreifen werden.

Wählen Sie unter "Preconfigured tool" die von Ihrem Moodle-Administrator erstellte Vorkonfiguration für den LTI-Zugang zum *Hueber interaktiv* Institutions-Konto aus.

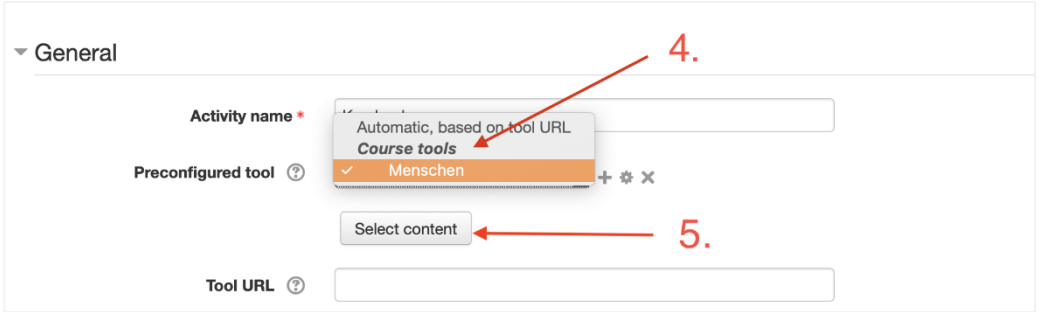

Steht Ihnen keine Vorkonfiguration zur Verfügung (siehe voriger Schritt), geben Sie die LTI-Zugangsdaten wie im Abschnitt *"Um eine korrekte Verknüpfung ohne Vorkonfiguration zu erstellen"* beschrieben direkt in die Verknüpfung ein, oder Sie erstellen (wenn Sie selbst Administrator-Rechte besitzen) jetzt eine Vorkonfiguration, indem Sie auf "+" klicken. Nähere Informationen dazu finden Sie im vorigen Abschnitt dieser Anleitung.

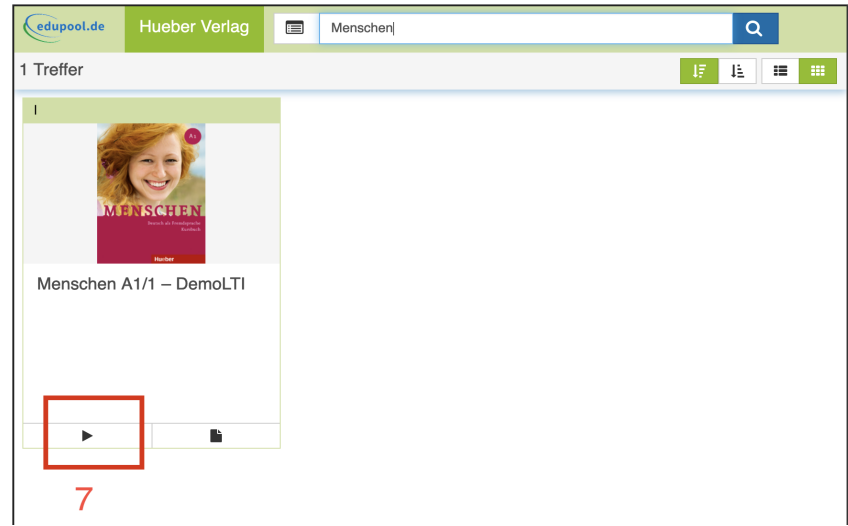

*Bei Verwendung einer Vorkonfiguration mit "Select content"-Schalter (Moodle Version*  3.0 oder höher): Klicken Sie nun auf "Select content" und wählen aus den gezeigten Medien und Titeln den gewünschten Inhalt für die Verknüpfung aus. Sie können auch die Mediensuche am oberen Fensterrand verwenden, um nach Stichwörtern zu filtern. Durch Klicken auf den *Play-*Button wird dieser dann in Ihre Verknüpfung übernommen.

Es erscheint ein grüner Balken, der die erfolgreiche Übernahme des Titels über LTI bestätigt. Der gewählte Titel sollte in Ihrer Verknüpfung im Feld Custom parameters als content item id-Eintrag erscheinen.

Durch Vorkonfigurationen ersparen Sie sich die Eingabe der LTI-Zugangsdaten bei jeder einzelnen neuen Verknüpfung, die Sie erstellen möchten

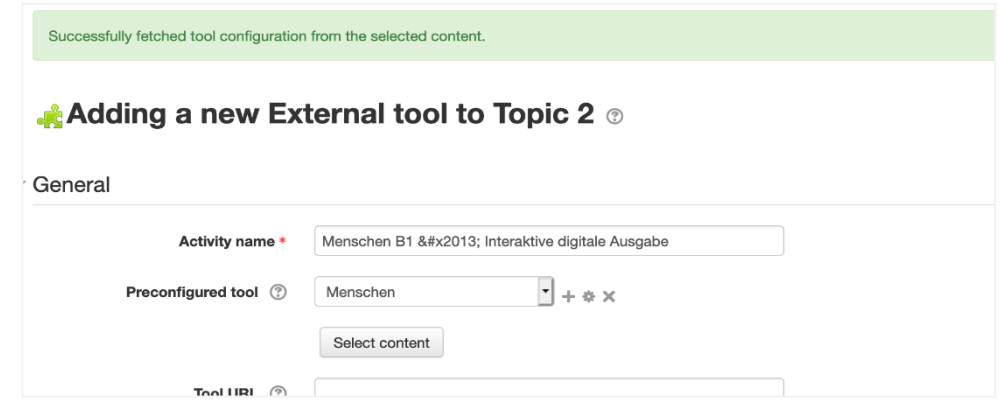

*Bei Moodle Version 2.8 oder 2.9 bzw. ohne Vorkonfiguration mit "Select content"- Schalter:* Sie Sie den gewünschten Titel mithilfe der Titel-ID manuell in die Verknüpfung eintragen. Die Titel-ID setzt sich zusammen aus dem Präfix "hueber-" und daran anschließend der ISBN ohne Mittestriche. Tragen Sie diese Titel-ID bitte mit vorangestelltem "content item id=", also z.B.

*content\_item\_id=hueber-9783193416506*

in das Feld *Custom parameters* ein.

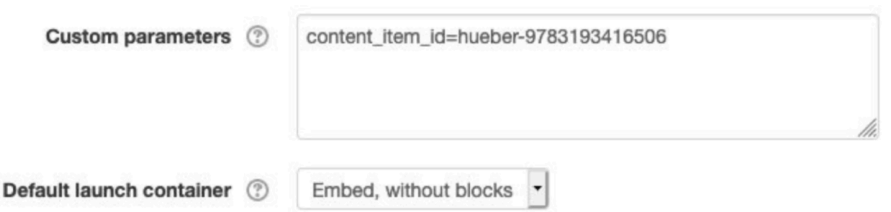

Klicken Sie auf "Save and return to course", um die neue Verknüpfung zu speichern. Der digitale Titel aus Ihrem *Hueber interaktiv* Institutions-Konto wird damit für Ihre Moodle-Nutzer an der gewünschten Stelle im Kursraum angeboten.

*Wichtig:* Klicken Sie stattdessen auf "Save and display", wird für das aktive Moodle-Benutzerkonto unmittelbar eine Lizenz für den gerade verknüpften Titel aus Ihrem Institutions-Konto abgerufen und der Titel wird am Bildschirm geöffnet. Weitere Informationen hierzu entnehmen Sie bitte dem Abschnitt *"Abrufen der verknüpften Titel durch KursleiterInnen und TeilnehmerInnen".*

#### Um eine korrekte Verknüpfung ohne Vorkonfiguration zu erstellen:

Auch ohne Vorkonfiguration gehen Sie wie im vorigen Abschnitt "Um eine neue Verknüpfung zu einem digitalen Titel anzulegen" beschrieben vor. Weichen Sie dabei an der Stelle "Steht Ihnen keine Vorkonfiguration zur Verfügung (...)" wie folgt ab.

Tragen Sie nach Auswahl von "External tool" im Aktivitäten-Dialogfenster zunächst in die Felder *Tool URL, Consumer Key* und *Shared Secret* die gleichlautenden Angaben ein, die Sie Ihrem *Hueber interaktiv* Institutions-Konto entnommen haben. Sie können bei Moodle-Versionen ab 3.0 aufwärts wie in einer Vorkonfiguration auch in der Verknüpfung den Schalter "Content-Item Message" aktivieren, um anschließend die Auswahl des gewünschten Titels mittels Klick auf "Select content" zu vereinfachen.

Lassen Sie die Felder *Tool URL, Consumer Key* und *Shared Secret* unbedingt leer, wenn Sie eine Vorkonfiguration nutzen, die Ihr Moodle-Administrator vorbereitet hat

Verfahren Sie anschließend wieder wie im vorigen Abschnitt beschrieben und speichern Sie am Ende die neue Verknüpfung durch Klicken auf "Save and return to course".

# **Abrufen der verknüpften Titel durch Kursleiter/innen und Teilnehmer/innen**

Ihre Kursteilnehmer/innen können die Titel, die Sie aus dem *Hueber interaktiv* Institutions-Konto verknüpft haben, wie jede andere Aktivität in Ihrem Moodle-Kurs anklicken und damit aufrufen.

Der Titel erscheint nach dem Anklicken direkt in Moodle und kann mit allen seinen Funktionen (Audios, Videos, interaktivierte Übungen soweit verfügbar) direkt genutzt werden.

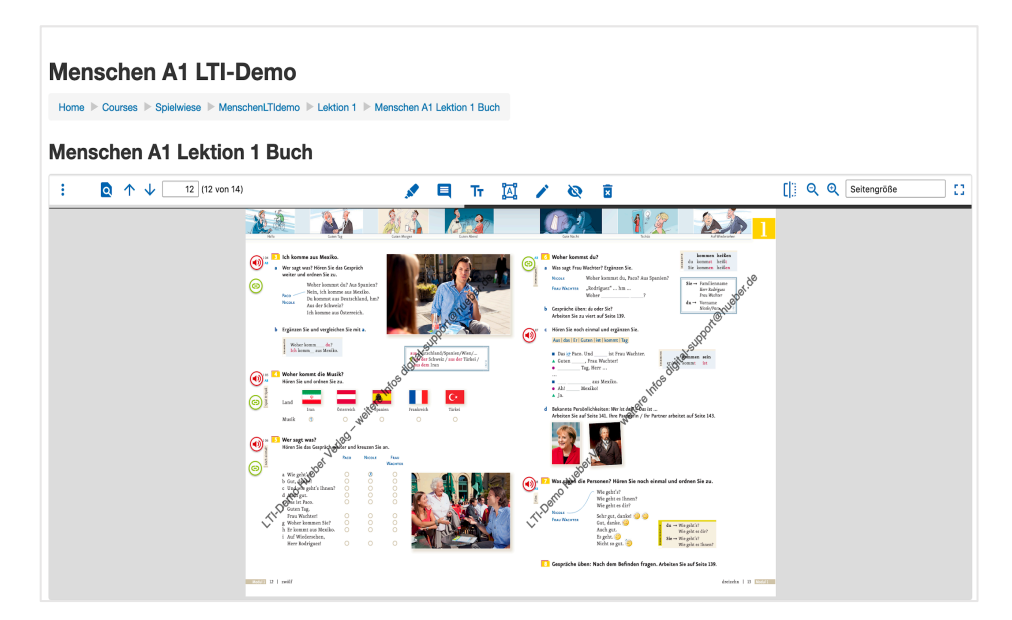

Sobald ein beliebiger Moodle-Benutzer das erste Mal auf den von Ihnen in Moodle verknüpften Titel zugreift, wird eine der verfügbaren Lizenzen abgerufen und dem Benutzerkonto in Moodle anonym zugeordnet. Die Lizenz kann dann nicht mehr von anderen Benutzern in Moodle oder direkt in *Hueber interaktiv* abgerufen werden. Bei erneutem Aufruf des Titels durch dasselbe Moodle-Benutzerkonto wird immer automatisch die bestehende Lizenz abgerufen, solange diese noch gültig ist. Es erfolgt kein neuerlicher Verbrauch einer weiteren Lizenz!

Die Übersicht über verfügbare Titel und noch freien Lizenzen sowie über die Lizenzlaufzeiten werden im *Hueber interaktiv* Institutions-Konto gezeigt, das mit dem "External tool"-Werkzeug verbunden wurde. Diese Angaben erscheinen nicht in den Moodle-Verknüpfungen in den Kursräumen.

Erscheint statt des Titels eine Anmeldemaske für *Hueber interaktiv* oder ein leerer Rahmen, wurden in der Vorkonfiguration oder direkt in der Verknüpfung falsche LTI-Zugangsdaten eingetragen oder der Parameter content\_item\_id in der Verknüpfung ist nicht korrekt gesetzt

Sollte das angeschlossene Institutions-Konto für einen verknüpften Titel noch gar keine Lizenz erworben haben oder alle erworbenen Lizenzen im Konto sind schon verbraucht, wird beim Anklicken anstelle des Titels eine entsprechende Fehlermeldung angezeigt